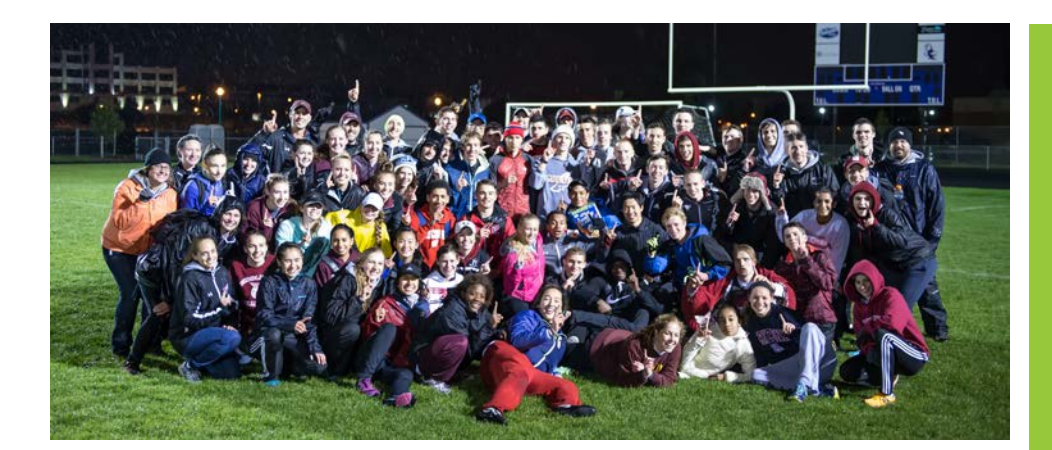

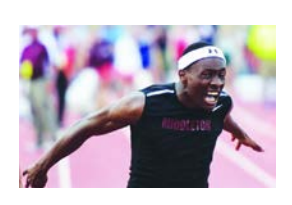

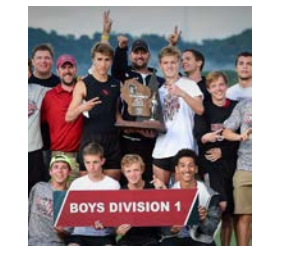

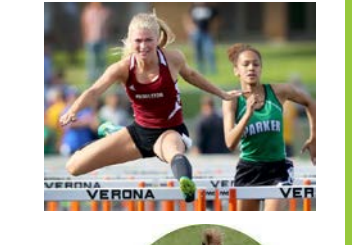

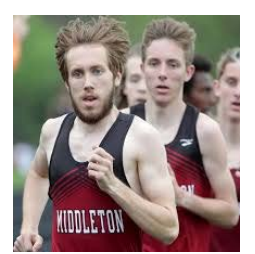

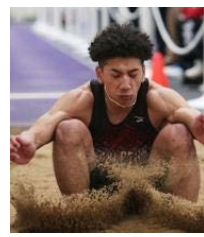

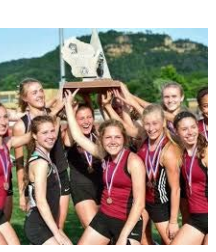

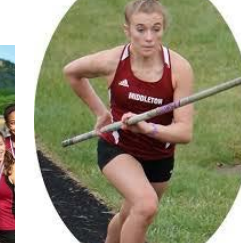

# JUNE 18-20 TRACK AND FIELD CAMP

# **\*For students entering grades 5-8\***

A great opportunity for students to learn the basics of track and field. Our MHS coaching staff and athletes will be here to teach the fundamentals. Students can learn about sprints, high jump, shot put, relays, distance, and much more! The three day camp will run from 5:30-8 pm each day with the last day ending with a mini meet!

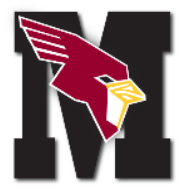

Camp Cost: \$60, on our website go to "camp", [www.middletontrackandfield.com](http://www.middletontrackandfield.com/) to sign-up!

\*\*Sign-up by June 13th for guaranteed T-shirt!

Held at Middleton High School track

The last day we will hold a mini T&F meet

Grade levels will be split accordingly for the meet! (5-6/7-8)

Learn the basics of the track and all the field events from MHS athletes and coaches

Sign-up online by June 13 for camp!

## FOR MORE INFO CONTACT:

Brian Finnel: or visit

for more details and click on "CAMP" to sign-up!

## **Track and Field Camp 2019**

Payment options are on Fee Pay. \*\*IF you are in need of financial assistance or can not access FeePay, please email Brian Finnel at bfinnel@mcpasd.k12.wi.us. For more information about the camp or instructions on Fee Pay, please refer to our MHS Track and Field [\(www.middletontrackandfield.com\).](http://www.middletontrackandfield.com/) T-shirt selection size and payment will be done on FeePay. Please indicate what grade your son/daughter will be in **during the 2019-20 school year**.

## **Instructions:**

#### **Pay Fees online using a Debit Card, Credit Card or Checking Account**

- **1. Create a FeePay Account (Already have a FeePay Account? Go to Step 2)** 
	- a. Go to [https://mcpasd.feepay.com](https://mcpasd.feepay.com/)
	- b. Select **Sign Up** (top, right corner). *If your email address is recognized as a previously registered FeePay user, please use the Forgot Password link to receive an emailed link to create a password.*
	- c. Complete the Register a New Account Form and select **Create Account**.
	- d. Log in using your email address and password.
	- e. Continue to Step 2 below.

NOTE: An email will be sent from FeePay with a link to verify your account. Use the **Verify Your Email Address** button on that email to verify your account.

### **2. Add Family Members to Your FeePay Account (Already did this? Go to Step 3)**

- a. Go to [https://mcpasd.feepay.com](https://mcpasd.feepay.com/) [a](https://mcpasd.feepay.com/)nd log in with your email address and password by selecting **Log In**.
- b. Select your name in the top, right corner of the screen and select **Account Profile**.
- c. Use the **Add** button to add family members in order to facilitate upcoming registrations within the system.
	- I. Please add all family members in anticipation of future registrations within the FeePay system.

\*\*If you are not enrolled MPCASD, please select "No, they do not have a district ID" when adding a student in order to continue in the "School District" section

### **3. Pay Camp on FeePay (\*\*Must have already completed Steps 1 & 2 above.)**

- a. Go to [https://mcpasd.feepay.com](https://mcpasd.feepay.com/)
- b. Click on **Activities** (upper left corner of screen)
- c. **Add to Cart** the activity you need to pay for your child(ren). Click Next to move through the pages.
- d. **Continue Shopping** to locate any outstanding student fees if applicable.
- e. Click on Fees (the red circle will tell you the number of outstanding student fees), Add to Cart
- f. Select your shopping cart symbol in the upper right area of the screen and select **CHECKOUT**